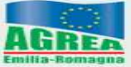

Agenzia Regionale per le Erogazioni in Agricoltura<br>per l'Emilia-Romagna

# **SETTORE VITIVINICOLO**

# **REG.(UE) N. 1308/2013 art.50 – MISURA "INVESTIMENTI"**

# **SIAG Sistema Informativo Agrea**

## **Manuale per la compilazione della domanda di pagamento a saldo (VIT7 SD Domanda di Saldo)**

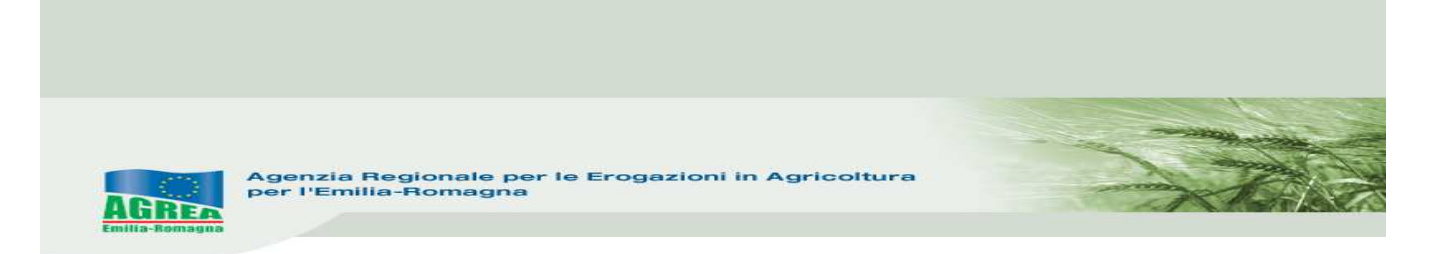

#### **Accesso al sistema SIAG di AGREA**

Si chiarisce che le immagini che seguono nel presente manuale sono puramente esemplificative.

La pagina di accesso al SIAG è raggiungibile:

- 1. tramite la homepage di Agrea Accesso agli applicativi Sistema Informativo Agrea (Siag), nella quale è possibile trovare anche varie informazioni in caso di necessità;
- 2. direttamente dal seguente indirizzo internet: https://agreagestione.regione.emilia-romagna.it/siag/login.action

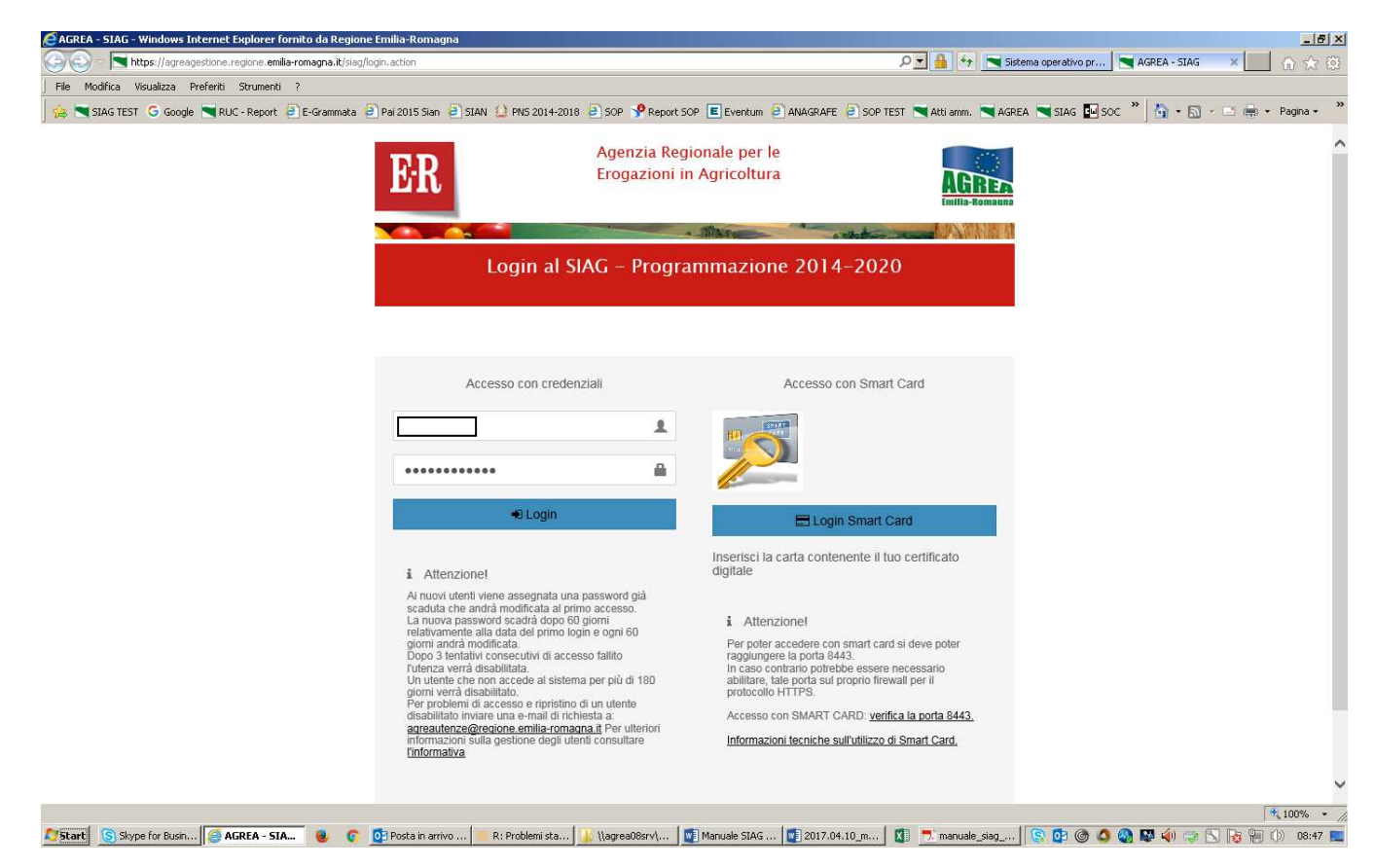

Gli **utenti già in possesso di username e password** per l'accesso al Sistema Operativo Pratiche (**SOP**) per accedere al SIAG devono semplicemente utilizzare le medesime credenziali. L'eventuale rinnovo della password deve essere effettuato accedendo al SOP ed utilizzando le funzionalità disponibili sulla vecchia piattaforma.

Gli **utenti privi di credenziali** devono presentare richiesta di abilitazione seguendo le istruzioni riportate sul sito internet di Agrea.

Inserite le credenziali premere il tasto per effettuare il Login al SIAG.

Il **logout** invece diventa visibile cliccando in alto a destra sul nominativo della propria utenza.

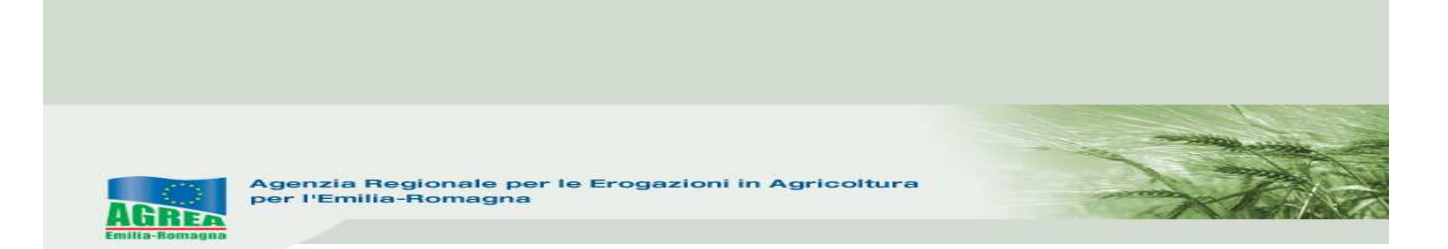

Nella parte alta del quadro che si apre, durante la navigazione è sempre presente l'indicazione della sezione del sito consultata. Ad esempio, se si è entrati nella funzione "Crea domanda" apparirà:

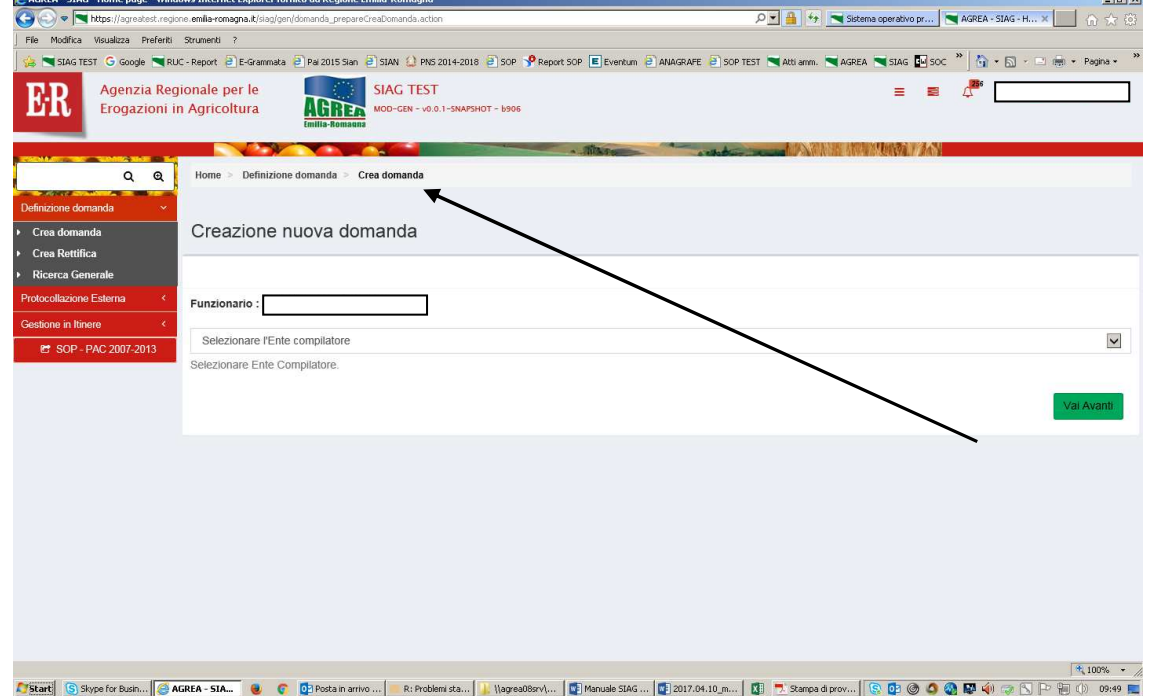

È possibile tornare alla posizione precedente (o anche alla Home page) cliccando, direttamente su questa indicazione, la parte di proprio interesse.

Nella pagina iniziale di benvenuto, sono visualizzate le funzionalità a disposizione dell'utente attivabili cliccando direttamente sul tasto che le descrive:

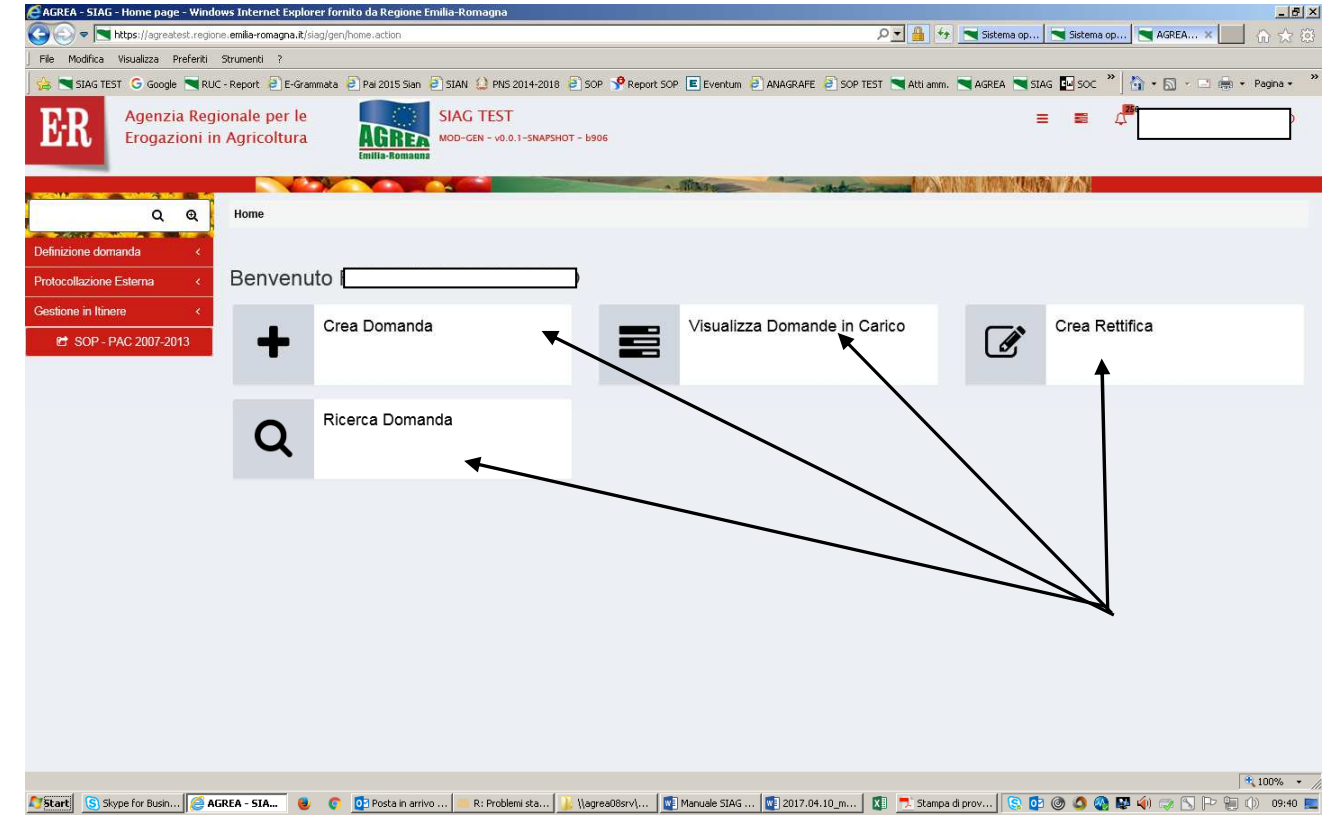

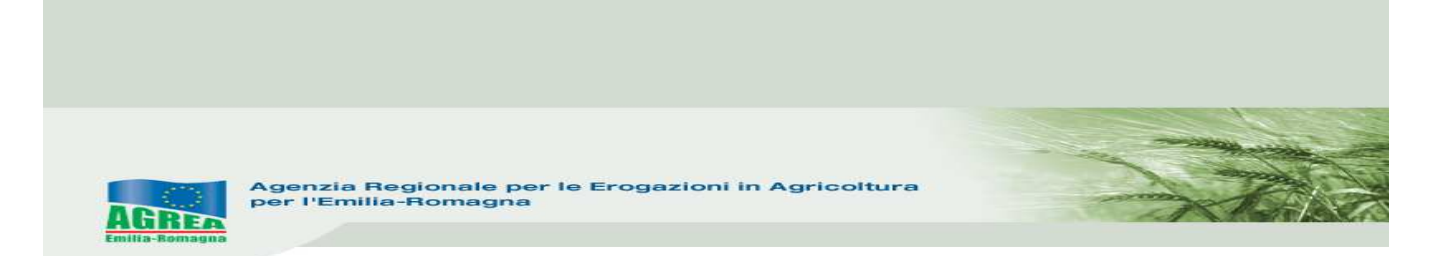

oppure, in alternativa, navigando sul menu in rosso che appare sulla parte sinistra del quadro (cliccandoci sopra si apre la finestra):

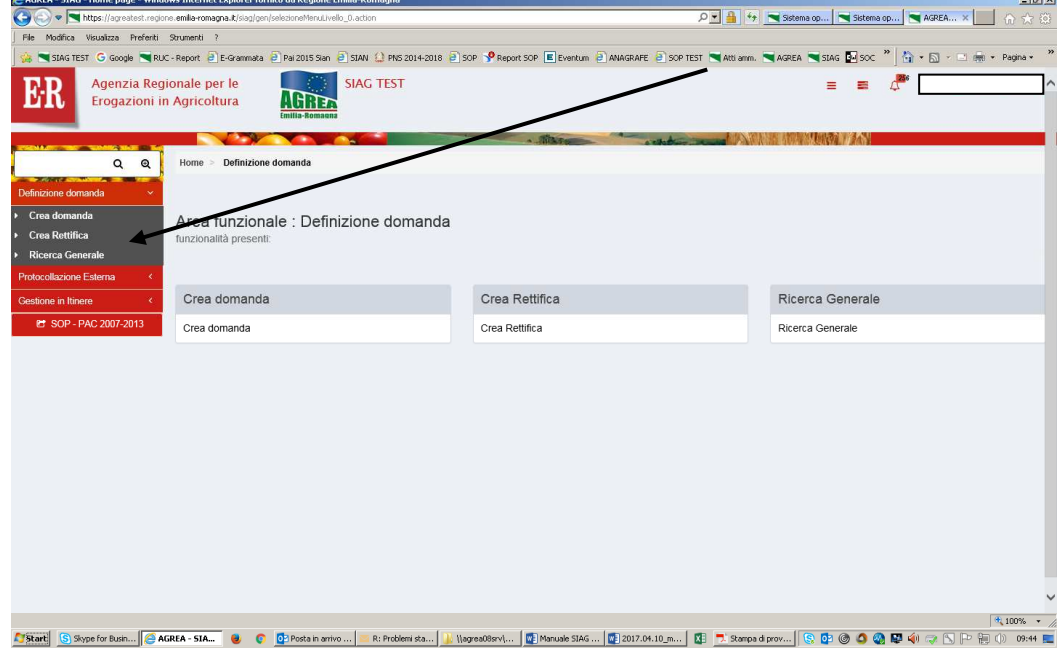

La funzione di **Visualizzazione** delle domande già create permette, cliccando sopra alla domanda di proprio interesse, di accedere alla stessa per consultarla e proseguirne ad esempio l'attività di compilazione in una nuova sessione di lavoro.

La funzione **Crea domanda** permette di creare una nuova domanda, selezionando:

- 1- solo se attivo, l'ente compilatore (solo per quelle utenze che fanno parte di più organizzazioni);
- 2- il CUAA -Codice Unico identificativo dell'Azienda Agricola- che per le utenze internet è già valorizzato;
- 3- premere il tasto di verifica in anagrafe con cui si controlla la validità della posizione in anagrafe delle aziende agricole; apparirà nel campo sottostante la denominazione dell'impresa (ragione sociale) il tipo di domanda che si vuole generare tra le possibili scelte presenti;
- 4- scegliere il tipo domanda dalla tendina presente a sistema (qui **DOMANDA DI PAGAMENTO-SALDO**):

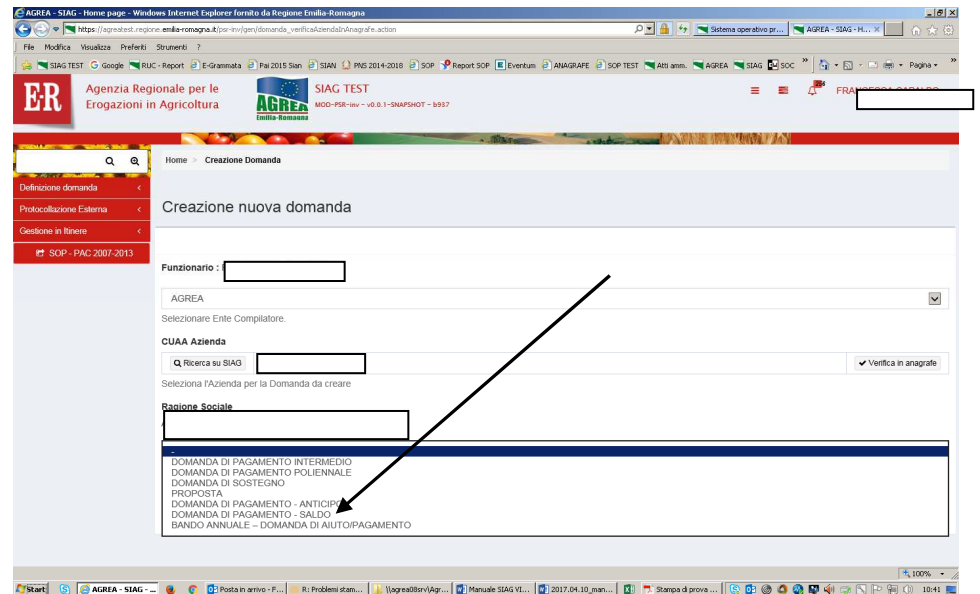

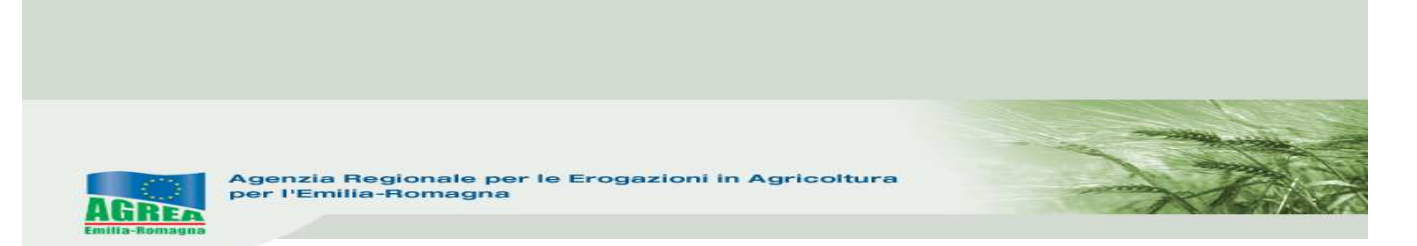

viene mostrata la maschera di selezione dove sono mostrati tutti i "settori" sui quali è possibile creare la domanda di pagamento a saldo con l'anno del bando di riferimento:

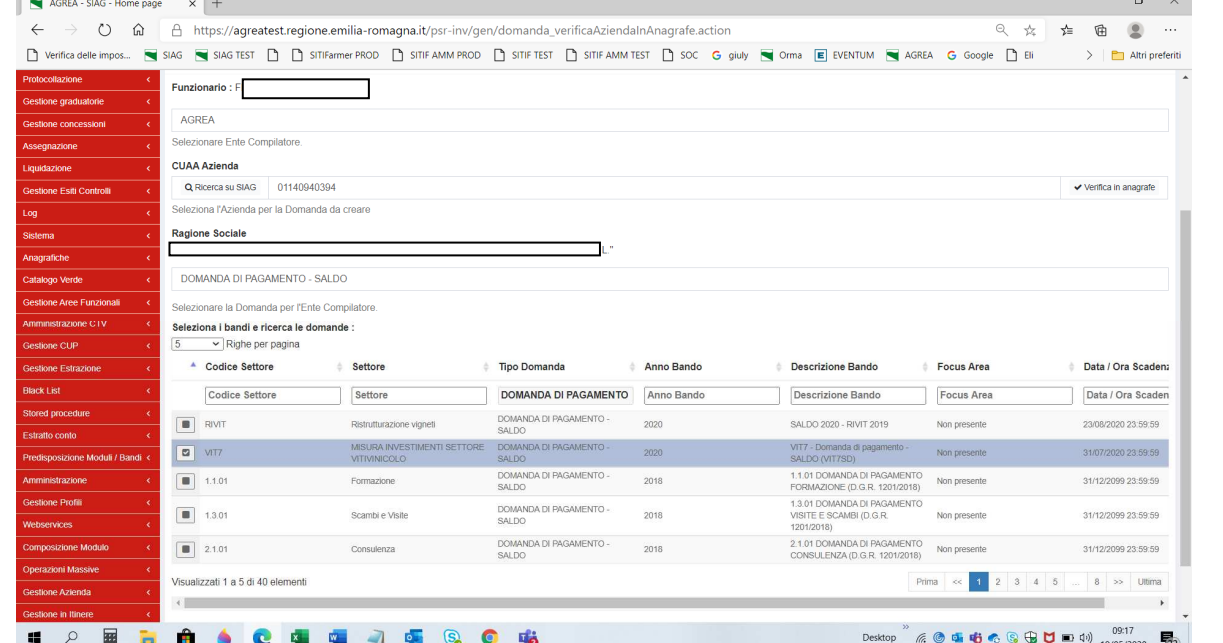

Selezionare flaggando "**VIT7 Misura investimenti – Settore vitivinicolo**" **DOMANDA DI PAGAMENTO – SALDO** con l' "Anno bando" corretto

#### **N.B.:** deve apparire solo una domanda VIT7)

e cliccare "**Vai avanti**" in fondo alla pagina per proseguire nella creazione domanda. Flaggare quindi la domanda d'aiuto sulla quale si ha intenzione di richiedere ora il pagamento a saldo e cliccato "**Vai avanti**", apparirà una pagina apposita da cui confermare la creazione della domanda:  $\mathbf{m}$ 

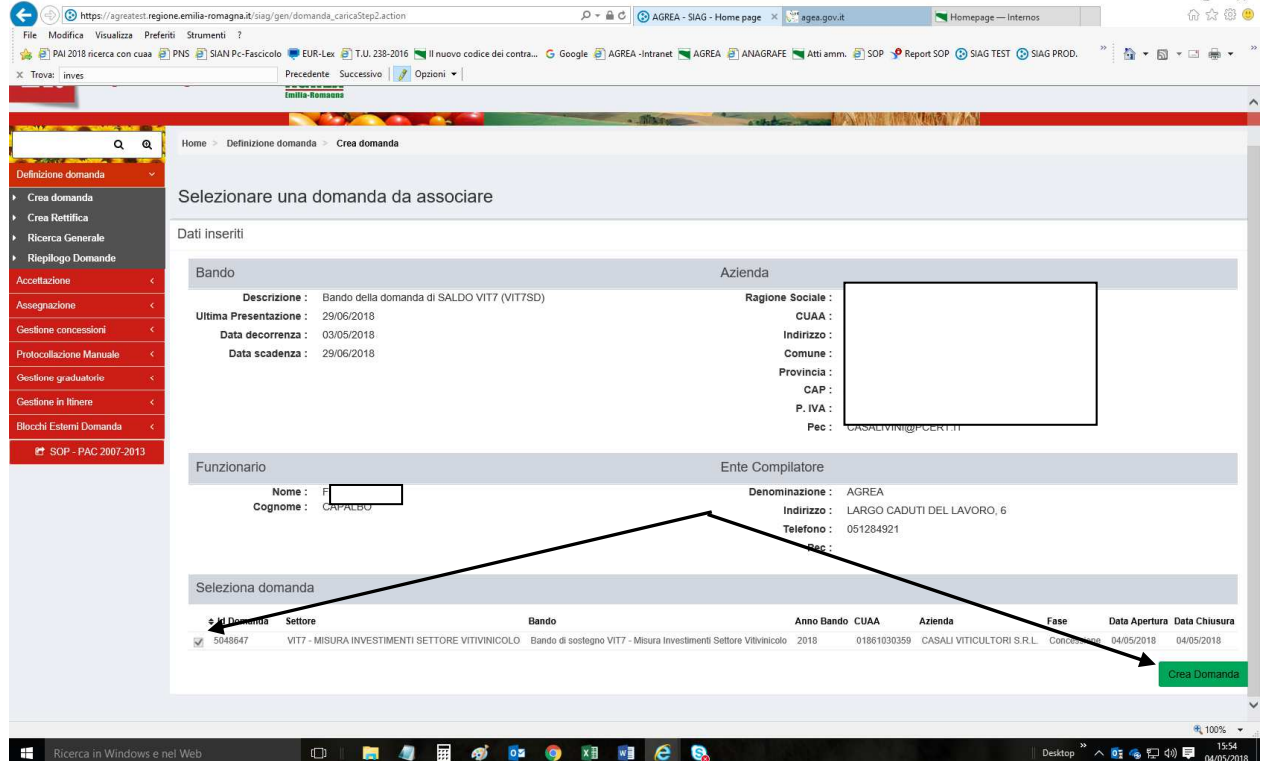

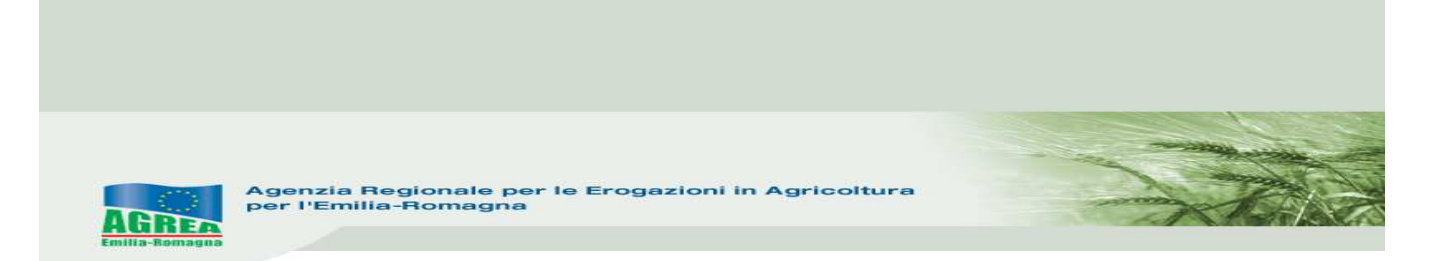

Cliccando "**Crea domanda**" nel caso di domanda già presente, il sistema lo segnala tramite il seguente messaggio di ERRORE:

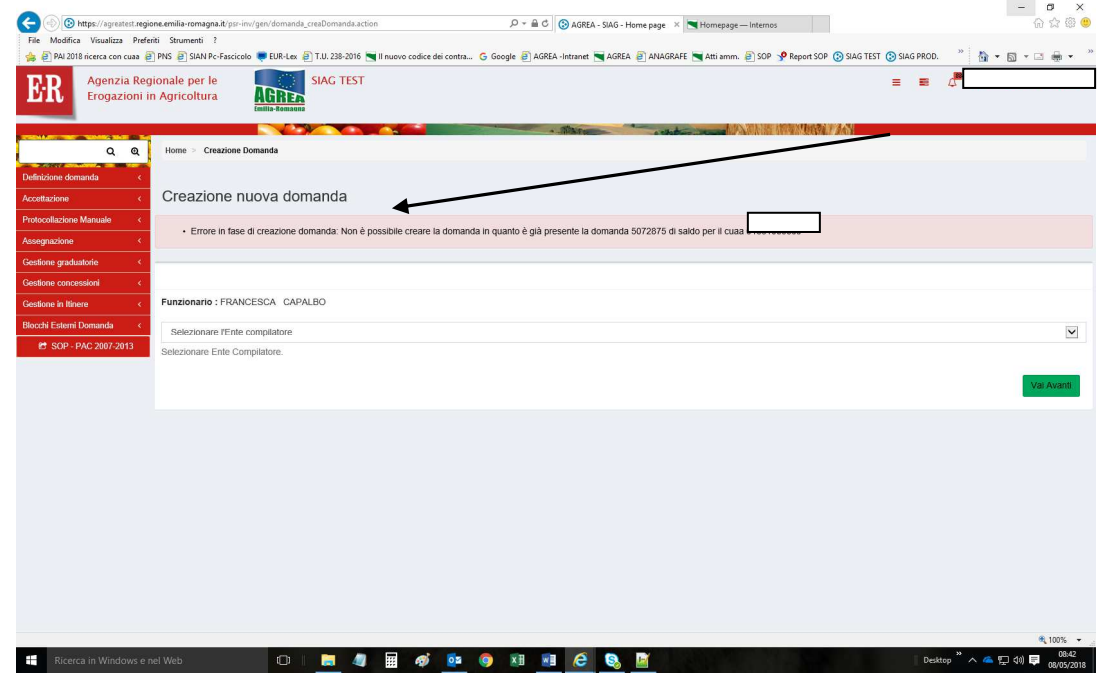

Una volta creata la domanda, dalla Timeline sarà sempre visibile la domanda d'aiuto di riferimento evidenziata in blu:  $= 0 \times$ 

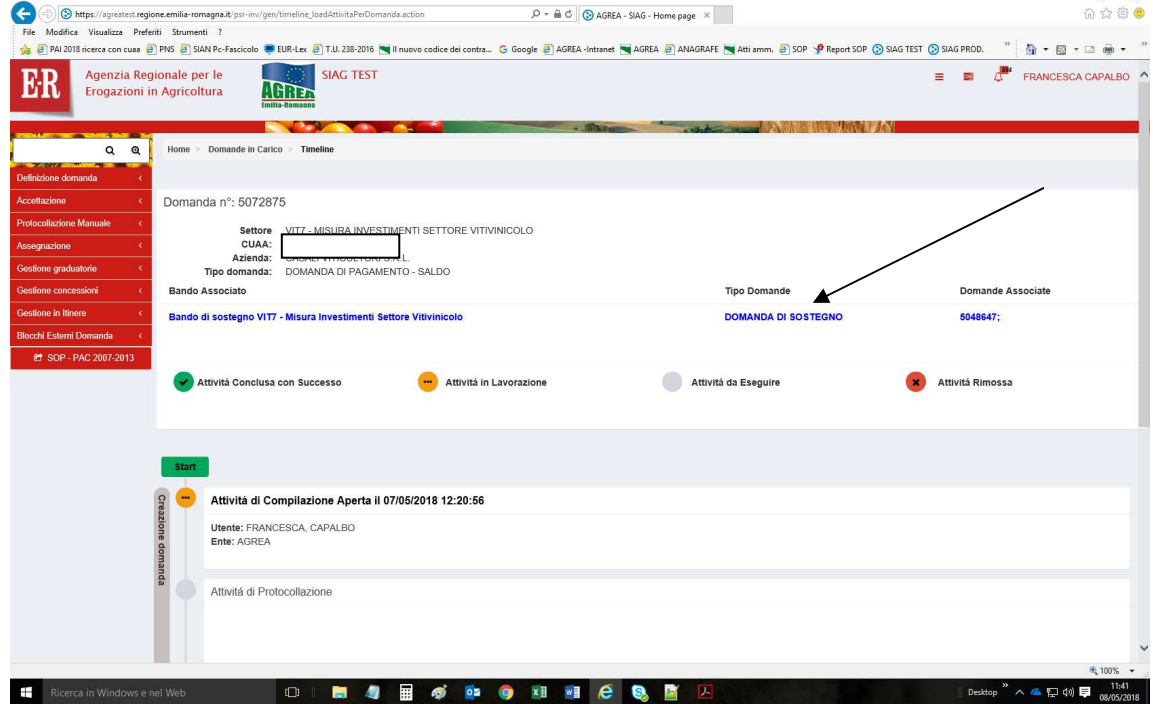

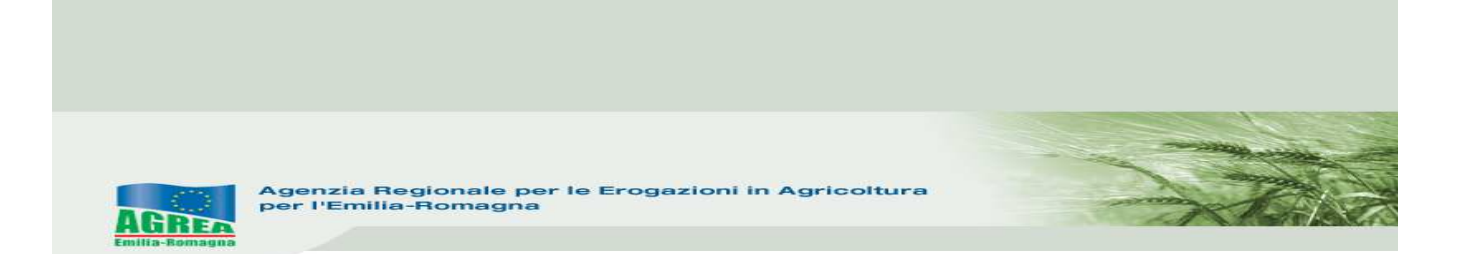

Altrimenti si crea la domanda e si passa alla successiva fase di **GESTIONE DOMANDA**:

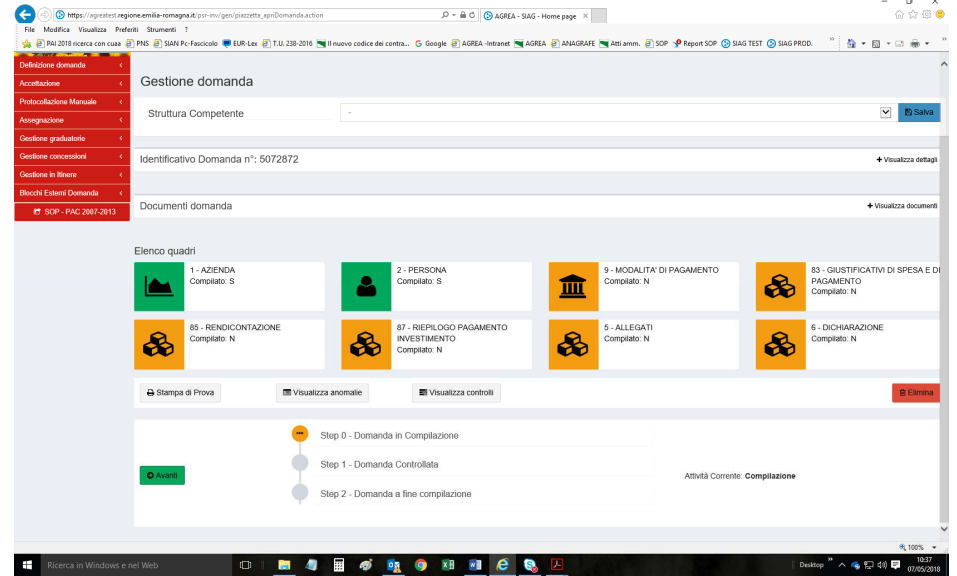

Nella **maschera principale** qui sopra visualizzata, oltre al **numero identificativo** della domanda, sono elencati tutti i **quadri** che costituiscono la domanda, a cui si accede cliccando sopra l'icona corrispondente. Dal colore degli stessi è facilmente intuibile se sono stati compilati (verde= compilato, arancione= non compilato) e sono identificati univocamente da un codice numerico (es. il quadro "Allegati" ha codice univoco "5"). Il tasto "**Elimina**" permette di eliminare la domanda ed eventualmente ricrearne un'altra ripartendo dall'inizio.

Scegliere dalla tendina la "**Struttura Competente**" che identifica l'ente destinatario della domanda e spingere "**Salva**" per memorizzarlo correttamente. Il tasto "**Avanti**" (sotto ai vari quadri) lancia una serie di controlli sulla domanda creata e può essere lanciato tutte le volte che si vuole: qui sotto una serie di **errori** bloccanti:

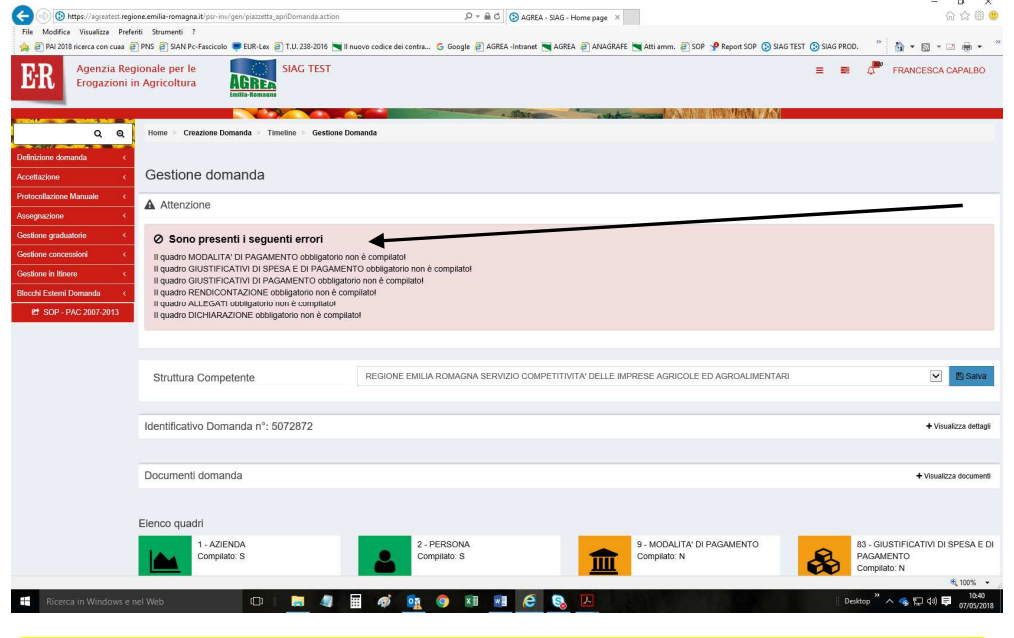

**Si consiglia di compilare i quadri nella sequenza indicata dal sistema.** 

#### **FUNZIONI COMUNI**:

All'interno dei singoli quadri della domanda, i dati inseriti dall'utente **devono essere salvati** sul database tramite il tasto "**Salva**" altrimenti non verranno memorizzati. A seguito di ciò generalmente il sistema visualizza in alto il messaggio di conferma "**Aggiornamento avvenuto con successo**".

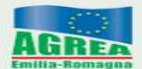

Agenzia Regionale per le Erogazioni in *I*<br>per l'Emilia-Romagna

Nei quadri che comportano sequenze di inserimento ripetitive (es. quadro "Giustificativi di spesa e di pagamento"), il tasto "**Salva e inserisci nuovo**" serve per salvare i dati inseriti e predisporre il sistema ad un nuovo inserimento; il tasto "**Ricarica lista**" permette invece di visualizzare gli elementi già inseriti e già salvati.

Premendo i tasti con l'immagine del "**Cestino**" si avvia la procedura di cancellazione di dati inseriti precedentemente.

Il tasto "**Indietro alla gestione domanda**" consente di uscire dal quadro tornando direttamente alla maschera principale di domanda. Il tasto "**Indietro**" consente di tornare alla schermata precedente (quindi restando anche all'interno del medesimo quadro, qualora questo si articolato su più livelli).

Nei singoli quadri, l'**asterisco rosso** evidenzia l'obbligatorietà d'inserimento del dato richiesto dal sistema. Il tasto "**Stampa di prova**", che può essere utilizzato tutte le volte che si vuole, permette di controllare i dati inseriti tramite stampa della domanda. Il tasto "**Avanti**", come già anticipato, lancia i controlli sulla domanda in compilazione evidenziando, nella parte alta della schermata, anche la presenza di eventuali **errori** bloccanti oppure di **messaggi di attenzione** (warning) non bloccanti.

#### **QUADRI PRESENTI NELLA DOMANDA DI PAGAMENTO A SALDO:**

**1\_AZIENDA:** i dati presenti corrispondono a quelli inseriti in Anagrafe Regionale alla quale il SIAG s'interfaccia. Le modifiche ai dati anagrafici in SIAG dipendono esclusivamente da quelle apportate all'Anagrafe Regionale. Il quadro può essere aggiornato tramite i 2 appositi pulsanti in alto a destra che permettono anche di scegliere se aggiornare solo i dati azienda o anche i dati anagrafici.

**2\_PERSONA:** riporta i dati del rappresentante legale dell'impresa contenuti nel fascicolo anagrafico. In questo quadro quindi compare il soggetto che sottoscrive la domanda. Con la funzione "**Ricerca persona**", per le imprese che non sono individuali (quindi per le società) è possibile visualizzare la composizione della compagine sociale dell'impresa come registrata in anagrafe. È possibile selezionare e quindi sostituire il soggetto predefinito proposto nel quadro, con un altro componente titolato a sottoscrivere la domanda.

**9\_MODALITÀ DI PAGAMENTO:** devono essere indicati i dati relativi al conto corrente del beneficiario, dopo aver scelto l'opzione desiderata dal menù a tendina che compare entrando nel quadro dell'IBAN:

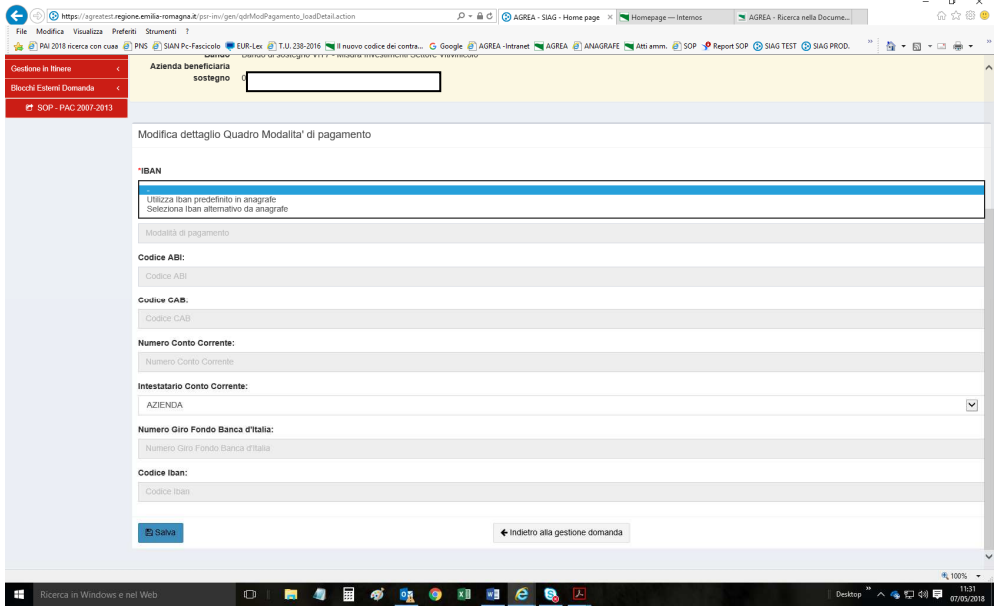

**83\_GIUSTIFICATIVI DI SPESA E DI PAGAMENTO:** questo quadro raccoglie gli estremi delle fatture o degli altri giustificativi relativi alle spese sostenute. Selezionare "**Inserisci nuovo**" ed inserire tutti i dati richiesti. Sono presenti alcuni controlli automatici (es. nell'inserimento del C.F.). Nell'IVA è obbligatorio

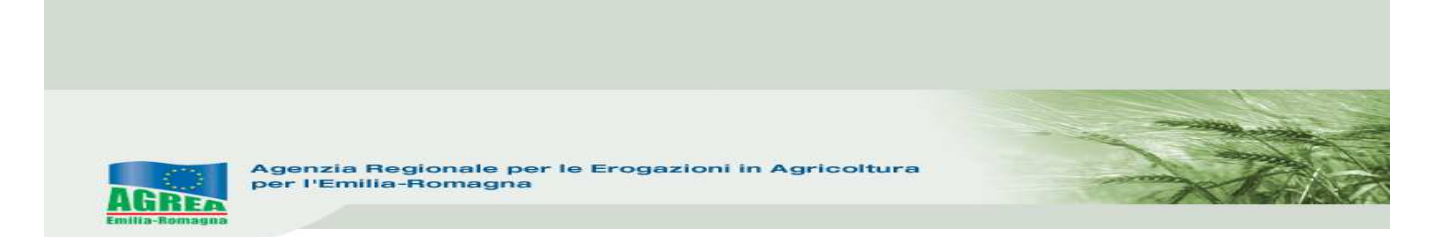

inserire un importo, eventualmente anche zero. Si ricorda che cliccando il tasto presente in basso "**Salva e inserisci Nuovo**" è possibile inserire una sequenza di giustificativi. Per ognuno di questi sarà poi necessario compilare anche il campo che si apre cliccando su "**Aggiungi pagamento**" come sotto specificato (altrimenti errore bloccante: "Il quadro GIUSTIFICATIVI DI PAGAMENTO obbligatorio non è compilato!").

**N.B.:** essendo questo un quadro trasversale a varie misure, è necessario scegliere (es. nella voce "Tipo di pagamento") tra varie voci a volte anche non inerenti a questa misura specifica. Per tale motivo si richiede di controllare la correttezza dei dati una volta inseriti.

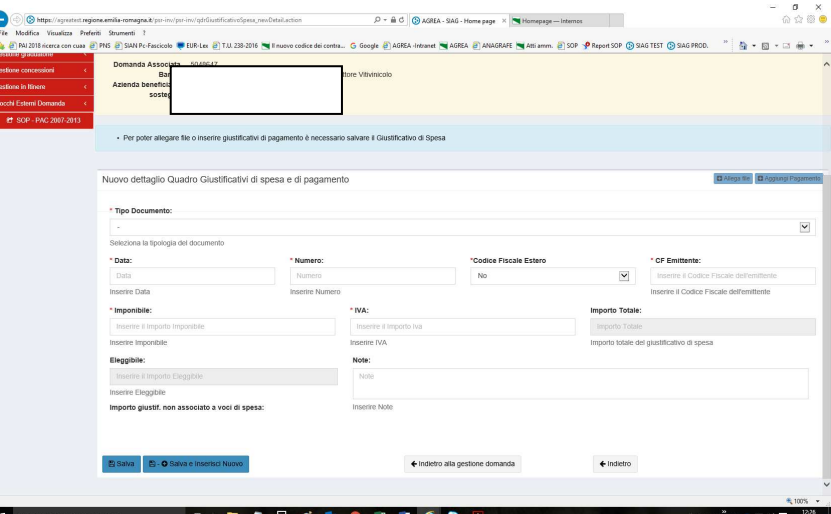

Inseriti, controllati e salvati i dati del giustificativo di spesa, cliccando sul tasto in alto a destra "**Aggiungi pagamento**", nella parte bassa dello schermo si visualizza un campo dove inserire e poi salvare i dati relativi al pagamento comprensivo di IVA (anche più di uno) per quello specifico giustificativo:

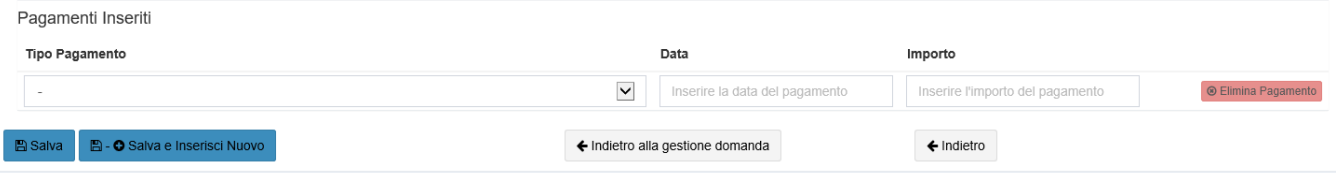

#### **N.B.: i pagamenti non possono essere inferiori all'importo del giustificativo (errore bloccante).**

Cliccando sul tasto "**Allega file**", è poi possibile allegare uno o più file relativi al documento interessato (es. PDF fattura e PDF pagamento).

#### **CASO PARTICOLARE – NOTA DI VARIAZIONE**

Le note di variazione, accredito o addebito, vengono gestite come informazioni aggiuntive ai dati dei giustificativi di spesa.

La nota di variazione è quindi gestita direttamente sul giustificativo di spesa al quale si riferisce e non come nuova tipologia di giustificativo di spesa o pagamento.

Nella sezione del quadro preposta all'acquisizione dei dati del giustificativo di spesa, è presente un campo fleggabile denominato "**La fattura presenta una nota di variazione**:":

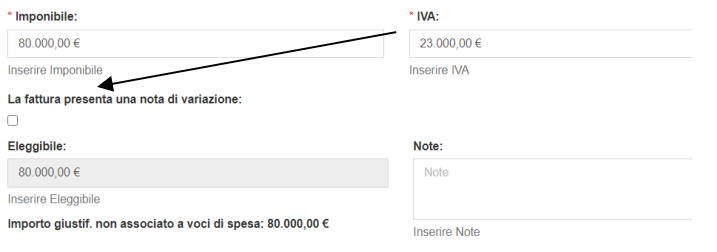

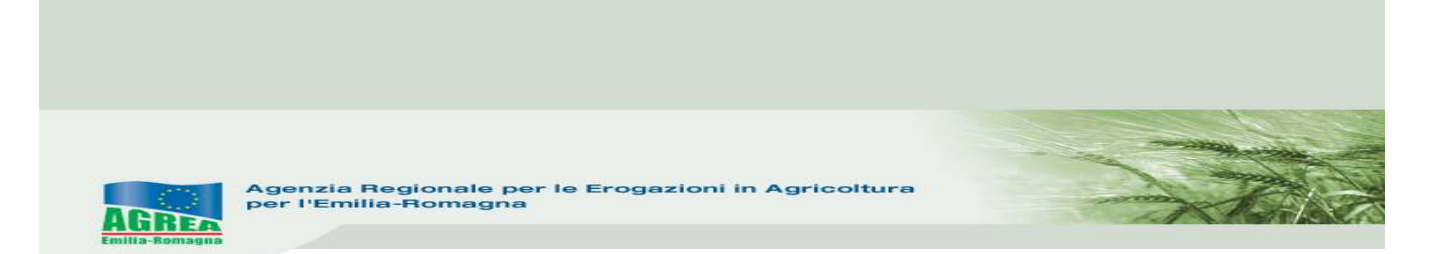

fleggando il sistema mostrerà i campi per l'acquisizione della nota di variazione:

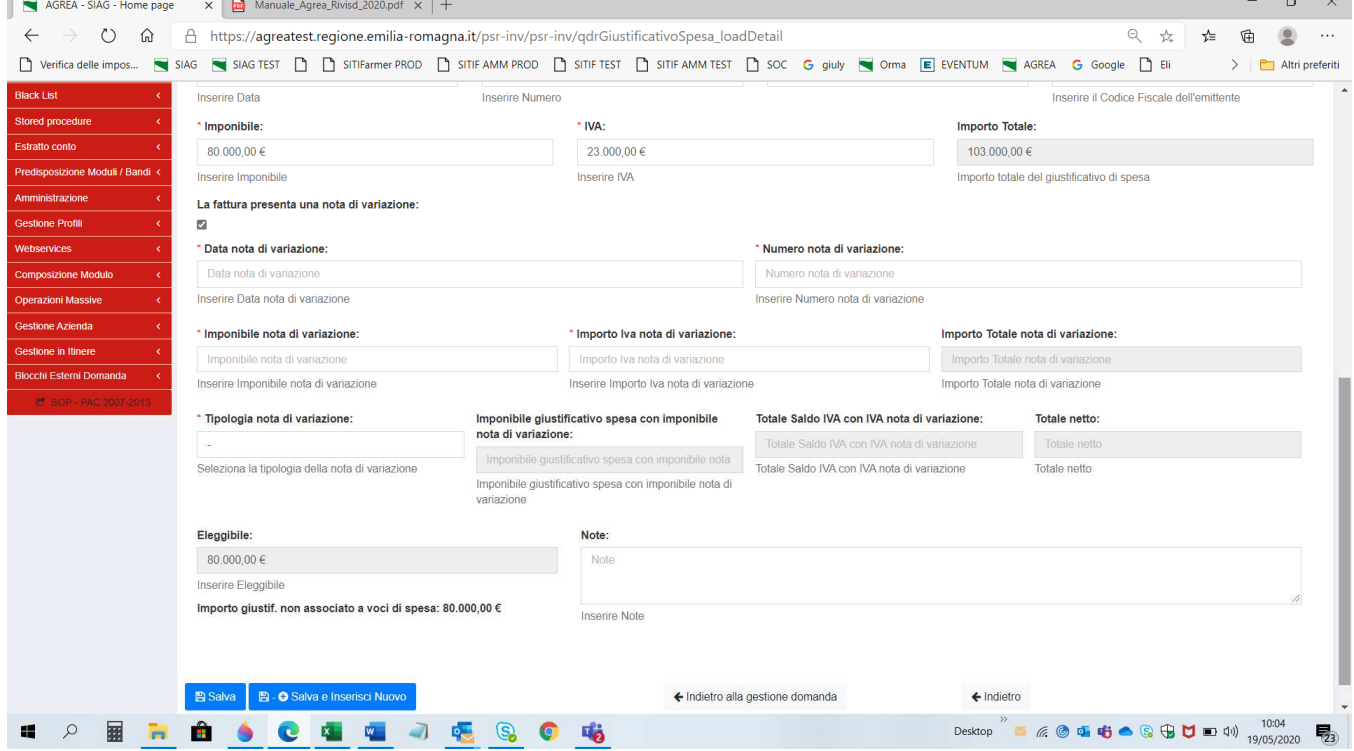

**N.B:** nel campo qui sopra visualizzato "**Tipologia nota di variazione**" scegliere se trattasi di ACCREDITO o ADDEBITO, perché in base alla tipologia di nota il sistema effettua il ricalcolo del valore reale del giustificativo di spesa che viene poi mostrato nel campo in basso denominato "Eleggibile:"

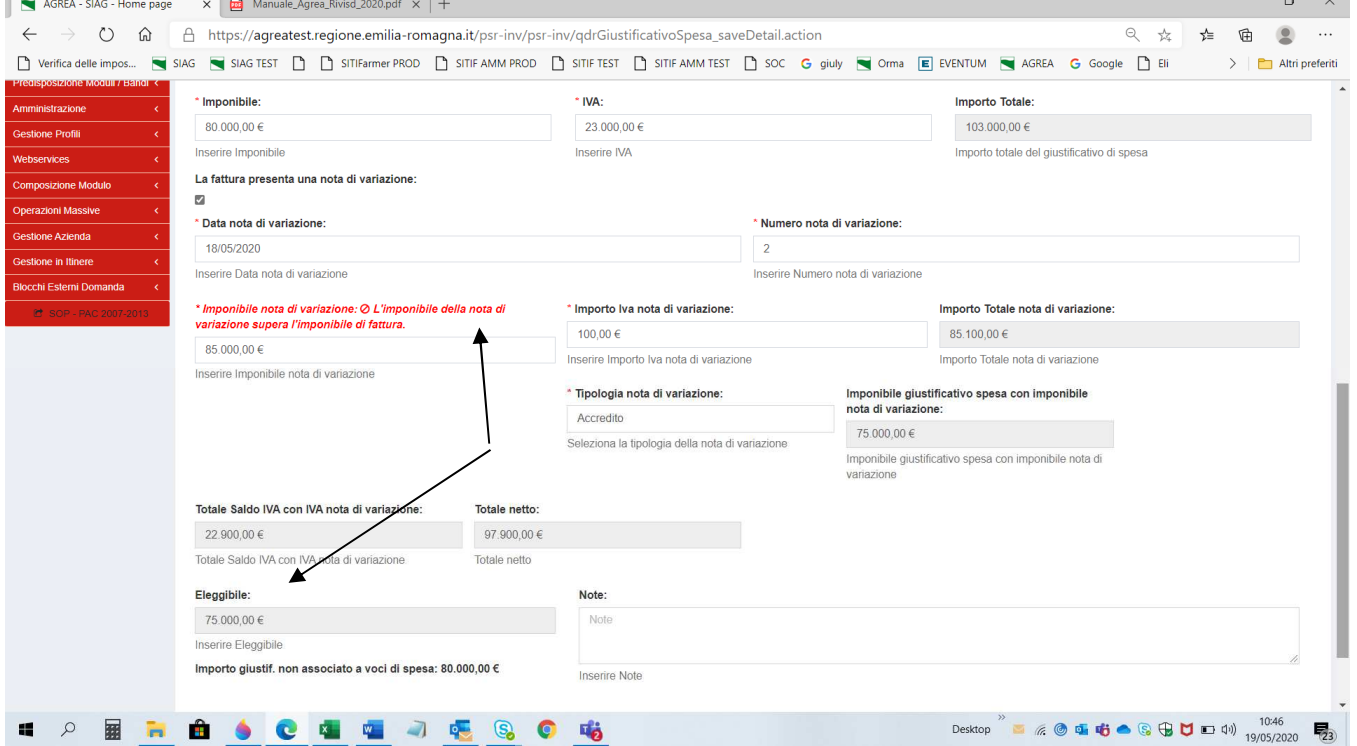

Indicando ACCREDITO l'importo della nota è sottratto dall'importo originale della fattura. Nel caso sopra con la nota in rosso il sistema correttamente impedisce di indicare per la nota di variazione un importo maggiore del giustificativo al quale si riferisce.

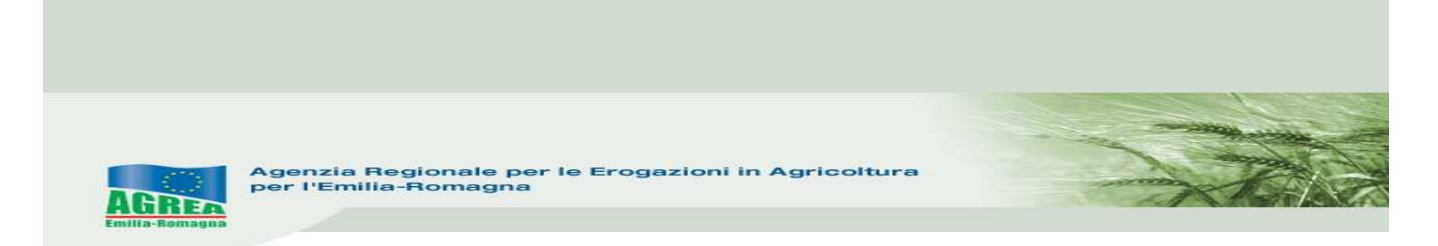

L'importo ricevuto in accredito dovrà anche essere inserito come pagamento associato al giustificativo di spesa al quale si riferisce, come totale ("Totale netto") o come singolo pagamento dopo quello del giustificativo cui si riferisce (è presente una voce specifica con descritto "importo negativo" in cui inserire l'importo pagato per la nota d'accredito con il meno davanti). Stesse regole valgono per l'ADDEBITO in cui l'importo della nota però verrà aggiunto all'importo originale della fattura.

Anche la gestione della quota IVA è legata alla tipologia di nota di variazione che verrà decurtata se la nota è di tipo ACCREDITO e aggiunta se la nota è di tipo ADDEBITO.

Il valore indicato nel campo "Eleggibile" è invece quello che verrà reso disponibile nel successivo quadro "85 -rendicontazione"

**85\_QUADRO RENDICONTAZIONE:** ha lo scopo di collegare i singoli investimenti concessi e presenti nella domanda d'aiuto di riferimento, con i giustificativi di spesa che sono stati inseriti precedentemente nel quadro id. 83.

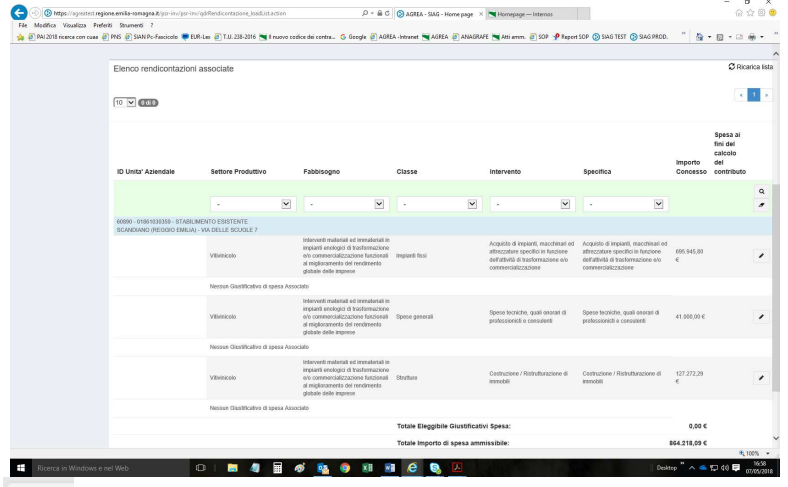

Cliccando sul tasto in corrispondenza dell'investimento scelto, si accederà all'interfaccia di associazione investimento/spesa di seguito rappresentata:

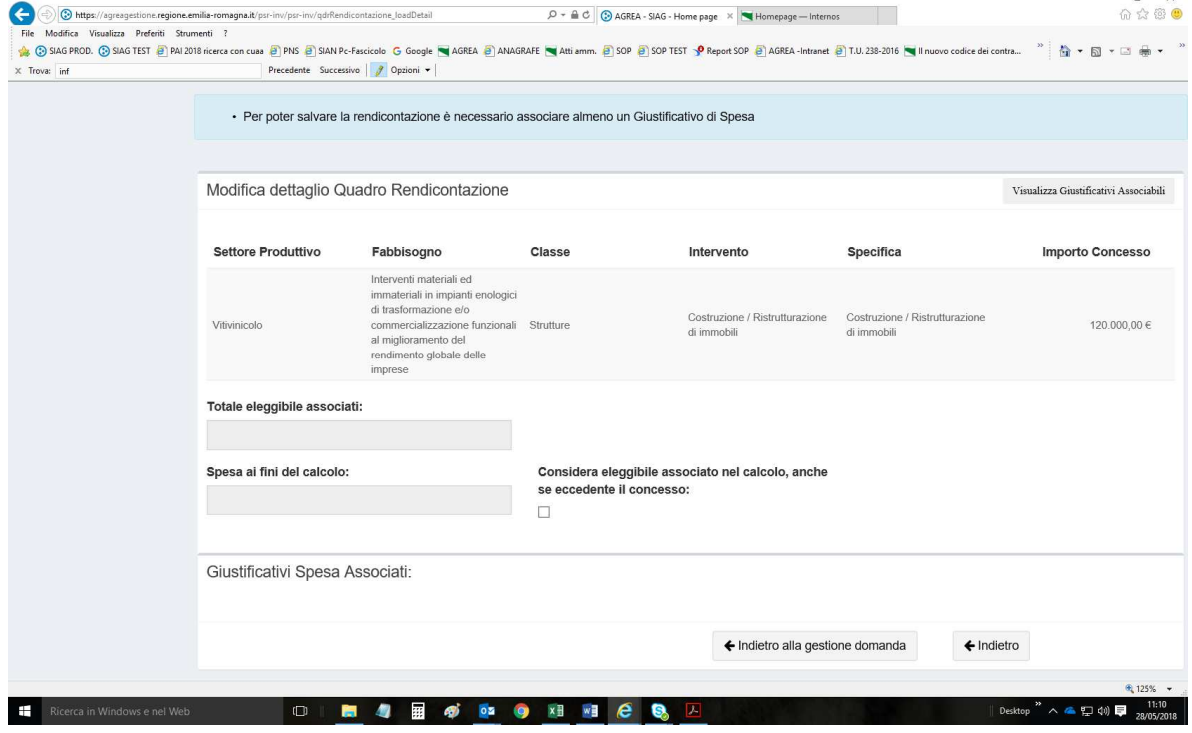

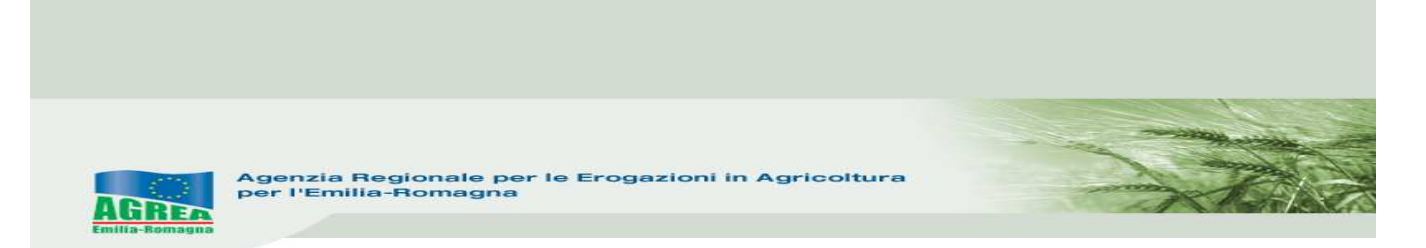

Spingendo il tasto in alto a destra "**Visualizza Giustificativi Associabili**" potranno essere associati all'investimento selezionato, le spese inserite precedentemente nel quadro id. 83 relativo proprio ai giustificativi:  $\sigma$   $\times$ 

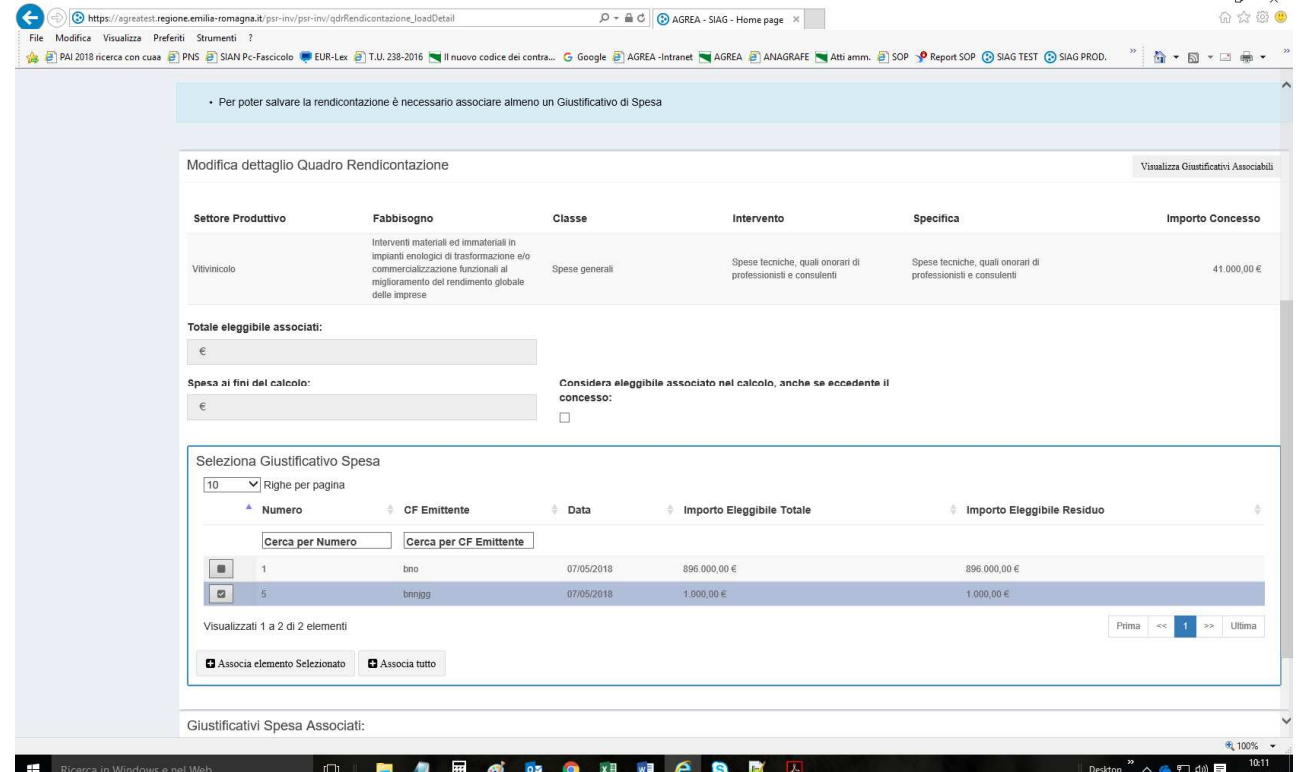

Dopo aver selezionato il giustificativo, spingere "**Associa elemento selezionato**" (oppure si può direttamente spingere "**Associa tutto**" per associare tutti i giustificativi disponibili a quella specifica tipologia d'investimento).

Nella voce "**Spesa ai fini del calcolo**" si vede l'importo per quel giustificativo/spesa che verrà utilizzato ai fini del calcolo:  $= 0 \times$ 

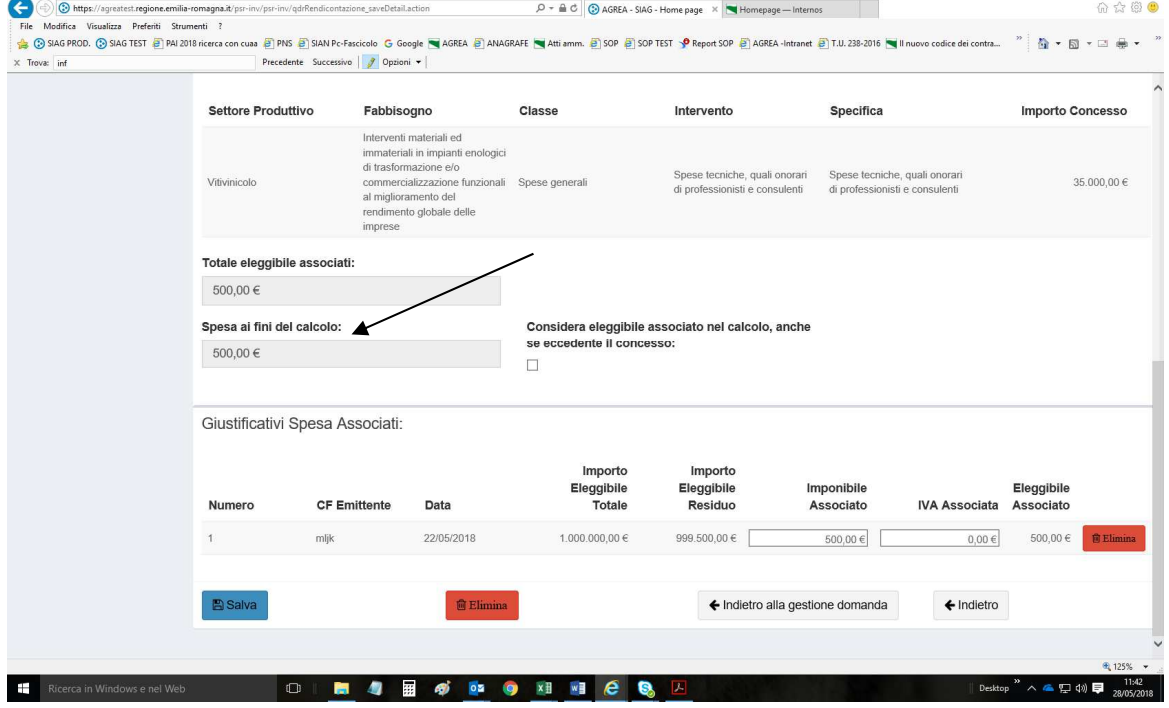

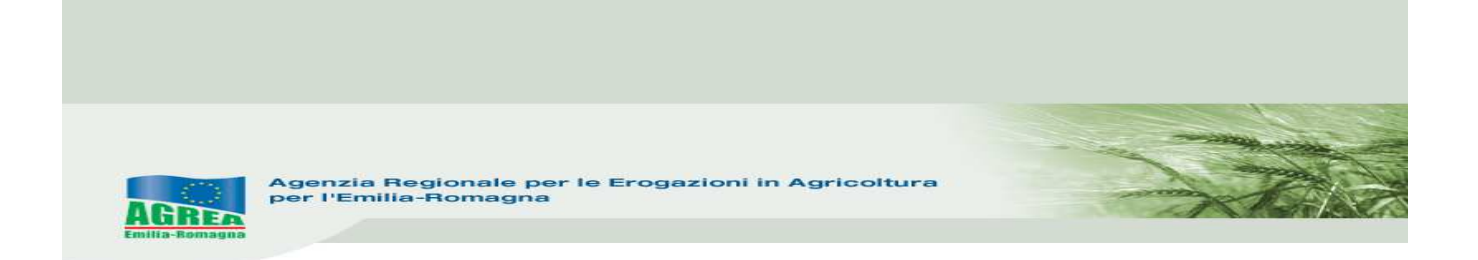

È presente un flag che permette, se del caso, di associare ai fini del calcolo, anche un importo maggiore rispetto a quello concesso in domanda di aiuto per quella specifica tipologia d'investimento:

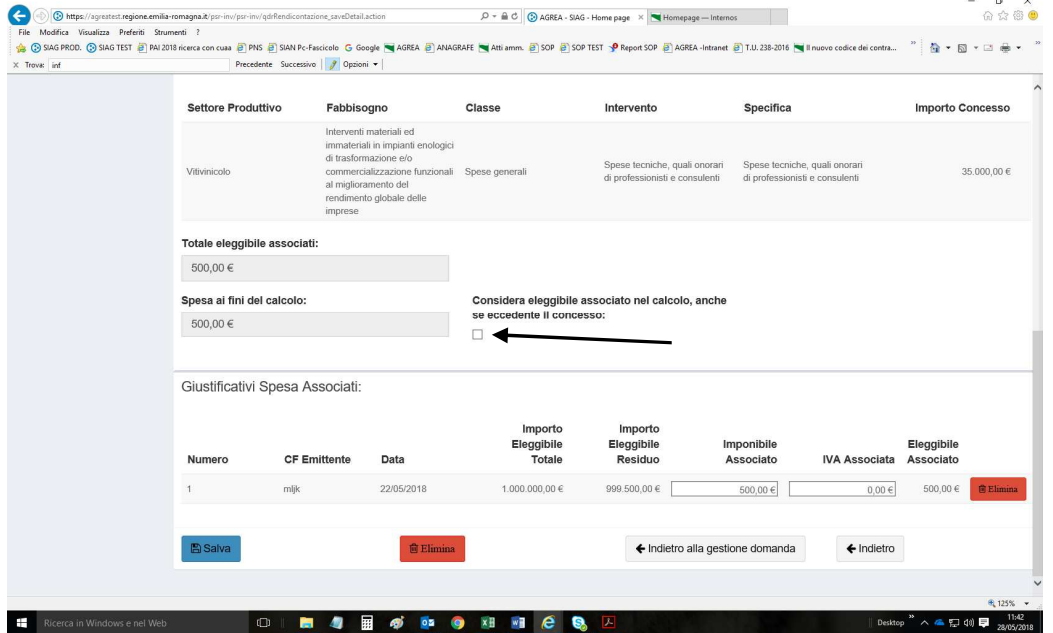

Se la stessa fattura deve essere associata a 2 investimenti diversi, nella voce editabile "**Imponibile Associato**" visualizzata sotto, inserire l'importo inferiore da associare all'investimento selezionato e memorizzare a sistema col tasto "**Salva**":

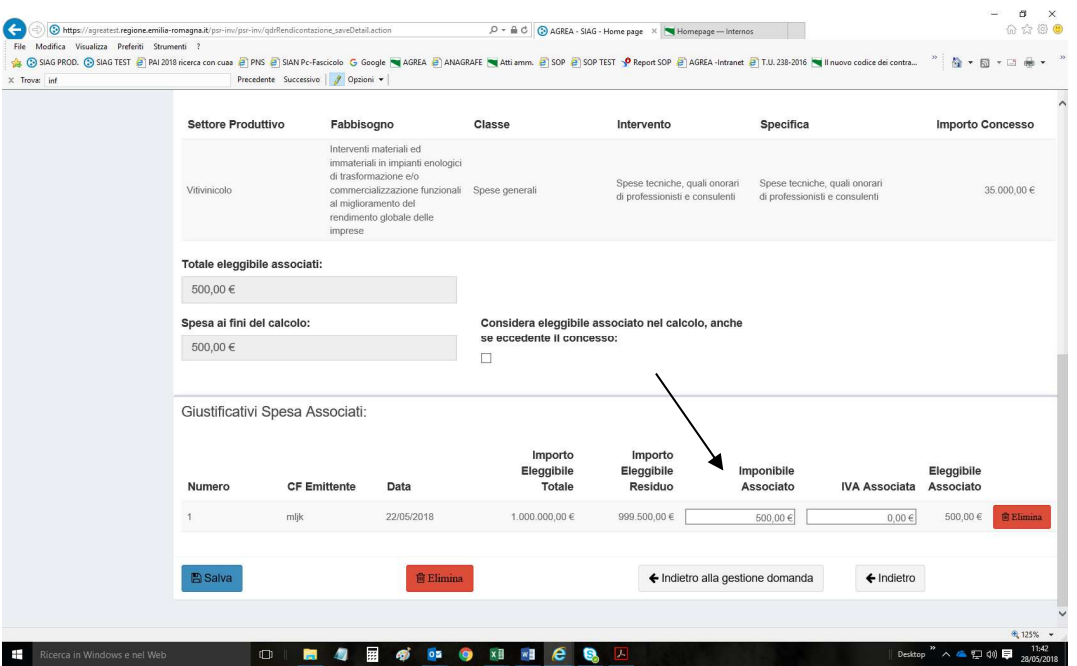

Tornando al quadro sarà possibile vedere le associazioni fatte fino a quel momento ed il sistema evidenzia eventuali investimenti privi di giustificativi associati:

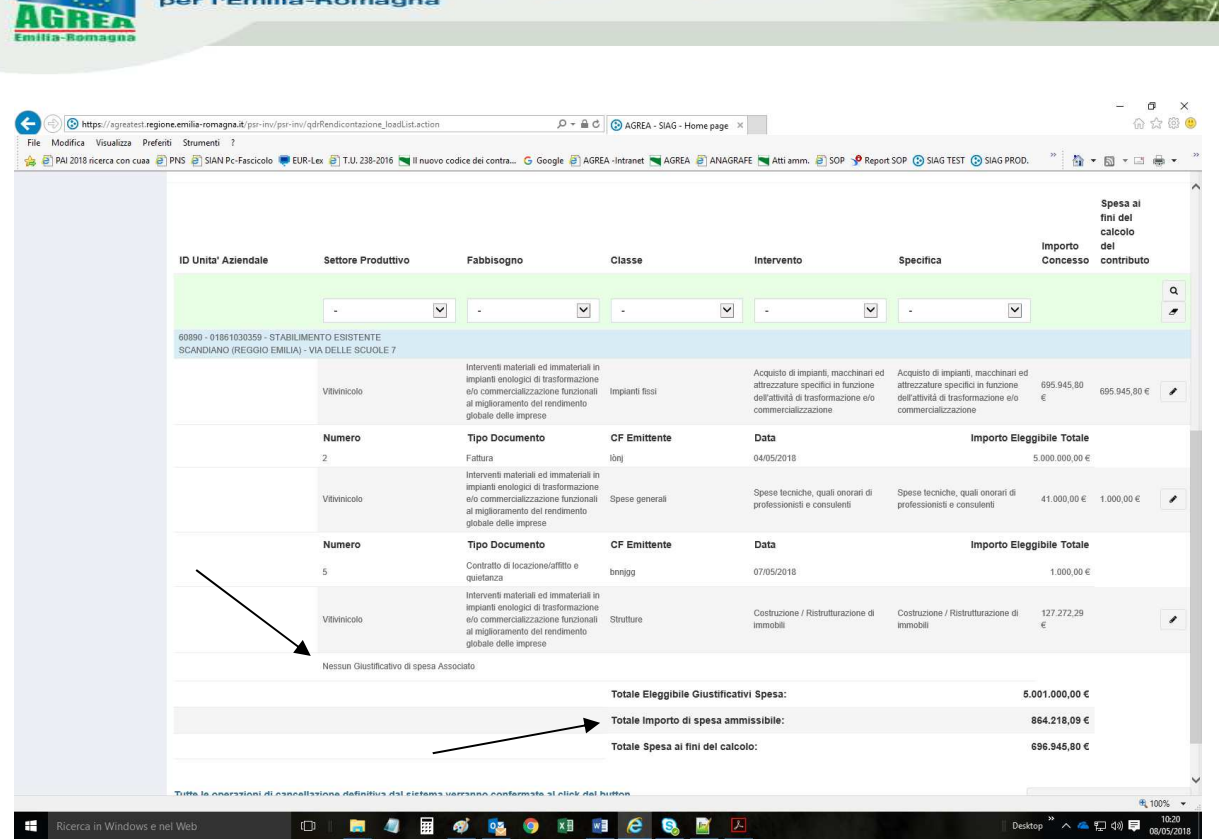

Agenzia Regionale per le Erogazioni in Agricoltura

La voce in basso "**Totale importo spesa ammissibile**" evidenzia sempre la spesa ammessa/concessa nella relativa domanda d'aiuto.

**N.B.:** una volta associato un giustificativo di spesa ad una tipologia d'investimento nel quadro rendicontazione, se si decide di eliminare quel giustificativo, sarà necessario prima eliminare tale associazione e solo dopo sarà possibile eliminare il giustificativo dall'omonimo quadro.

87 RIEPILOGO PAGAMENTO INVESTIMENTO: saranno visualizzati i dati riepilogativi della domanda solo dopo aver lanciato i controlli sulla domanda (tasto "**Avanti**") sulla base delle associazioni investimenti-giustificativi inseriti precedentemente. Il sistema calcola la spesa ammissibile e **l'entità dell'aiuto aggiornato all'ultimo controllo lanciato** (tasto "**Avanti**") dalla maschera principale e sempre e solo nel limite del contributo concesso in domanda d'aiuto:

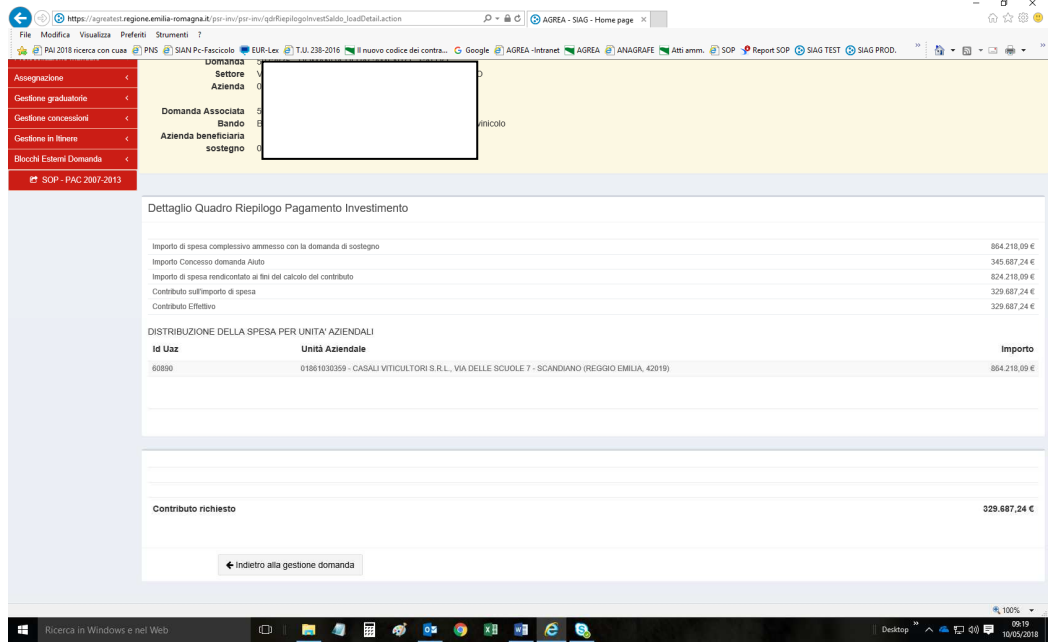

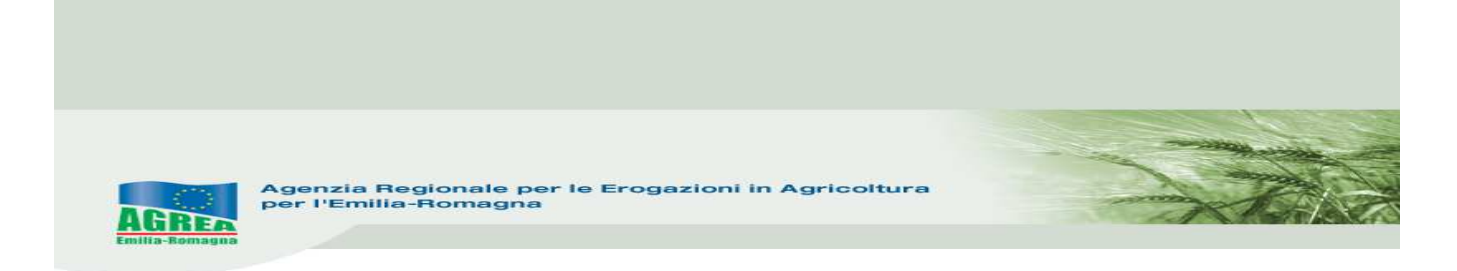

#### **N.B.: CONTROLLARE ANCHE NELLA RELATIVA STAMPA CHE L'IMPORTO DEL "CONTRIBUTO EFFETTIVO/RICHIESTO" SIA CORRETTO RISPETTO ALLE SPESE INSERITE ED ASSOCIATE.**

**5\_ALLEGATI**: come evidenziato dal sistema:

· Per poter allegare i file è necessario salvare i quadri la prima volta che vengono selezionati

Selezionare le voci degli specifici allegati, salvare il quadro e poi allegare i file. **N.B.: è possibile allegare più di un file alla stessa voce.** 

**6\_DICHIARAZIONE**: dichiarazioni specifiche (obbligatorie se flaggate automaticamente dal sistema) per la domanda in oggetto. Per confermarle, salvare e tornare indietro alla gestione domanda.

**\_\_\_\_\_\_\_\_\_\_\_\_\_\_\_\_\_\_\_\_\_\_\_\_\_\_\_\_\_\_\_\_\_\_\_\_\_\_\_\_\_\_\_\_\_\_\_\_\_\_\_\_\_\_\_\_\_\_\_\_\_\_\_\_\_\_\_\_\_\_\_\_\_\_\_\_\_\_\_\_\_\_ \_\_\_\_\_\_\_\_\_\_\_\_\_\_\_\_\_\_\_\_\_\_\_\_\_\_\_\_\_\_\_\_\_\_\_\_\_\_\_\_\_\_\_\_\_\_\_\_\_\_\_\_\_\_\_\_\_\_\_\_\_\_\_\_\_\_\_\_\_\_\_\_\_\_\_\_\_\_\_\_\_\_** 

Ricordarsi sempre d'inserire la struttura competente all'istruttoria della domanda, e spingere "Salva", altrimenti il sistema visualizza il seguente messaggio:

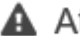

### A Attenzione

### ⊘ Sono presenti i sequenti errori

- Struttura competente non valorizzata

Dopo aver terminato l'inserimento di tutti i dati, spingere nuovamente "**Avanti**" per lanciare il controllo che evidenzia la presenza di eventuali errori bloccanti oppure solo messaggi di attenzione (warning); questi ultimi evidenziano al compilatore la presenza di dati "non coerenti" che devono quindi essere **espressamente confermati** dal compilatore, come spiegato subito sotto, per poter proseguire nella compilazione/protocollazione della domanda:

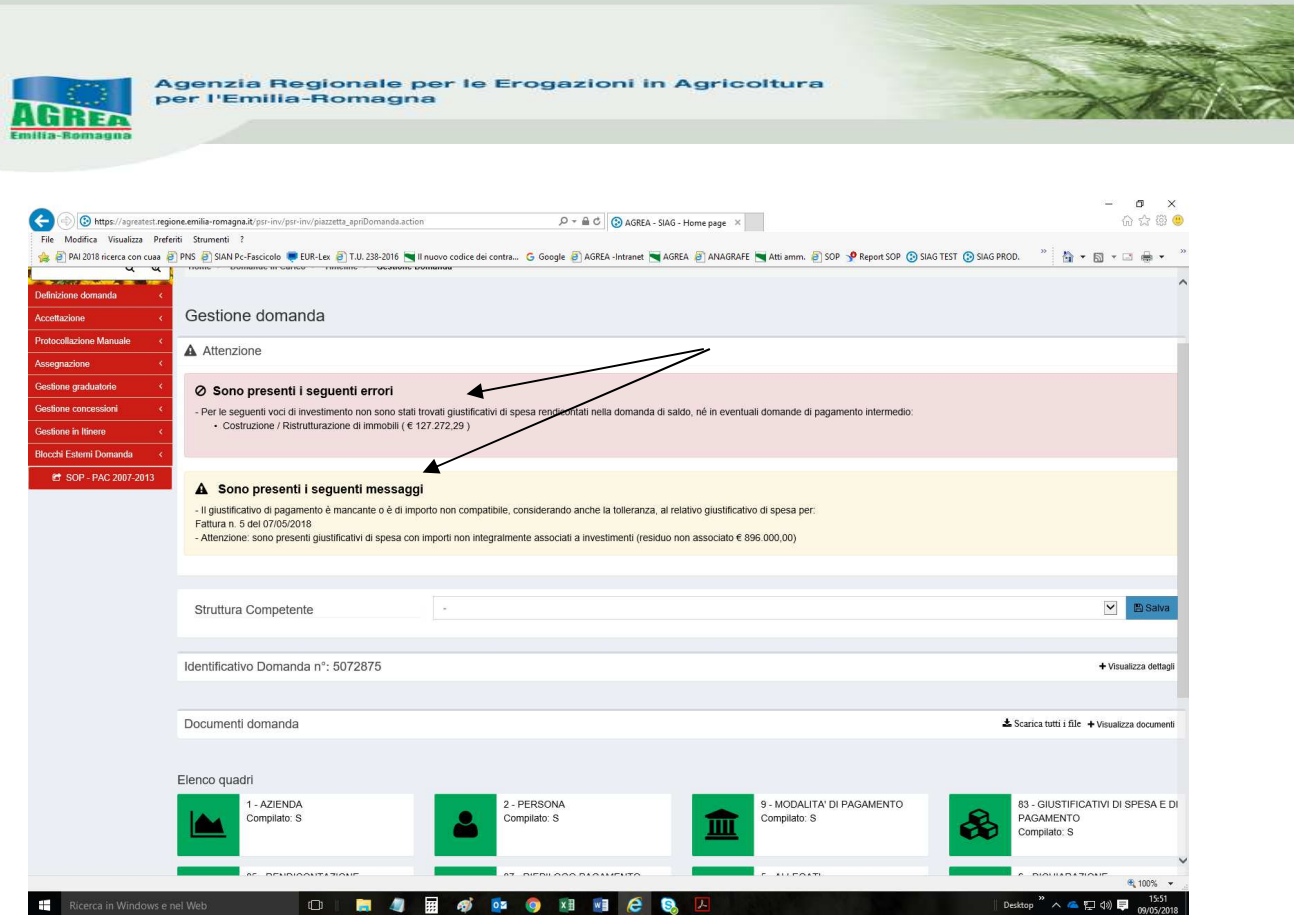

Per poter proseguire senza effettuare modifiche, i **messaggi di attenzione-warning devono essere espressamente confermati dal compilatore**:  $\qquad \qquad =\qquad \qquad \sigma \qquad \times$ 

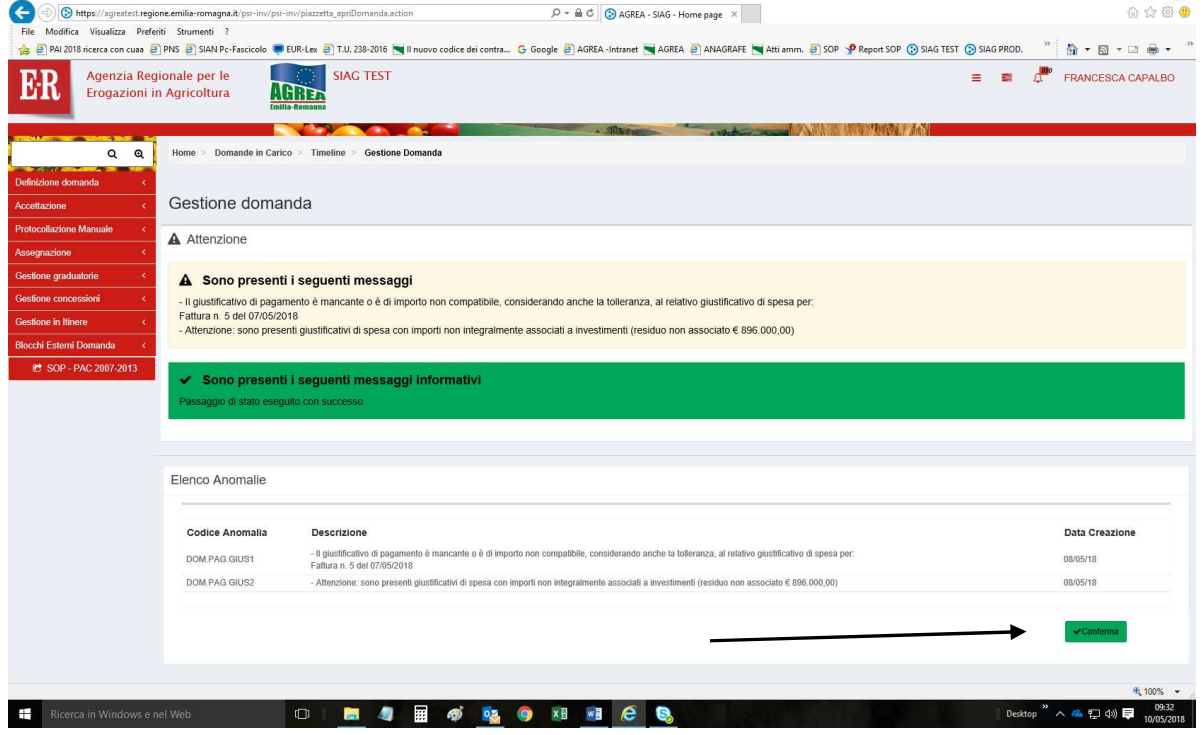

Il tasto "**Visualizza anomalie**" evidenzia gli errori riscontrati fino all'ultimo controllo (ossia tasto "**Avanti**") lanciato, differenziandoli in bloccanti (BLO) o warning (WRN):

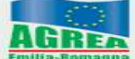

Agenzia Regionale per le Erogazioni in Agricoltura<br>per l'Emilia-Romagna

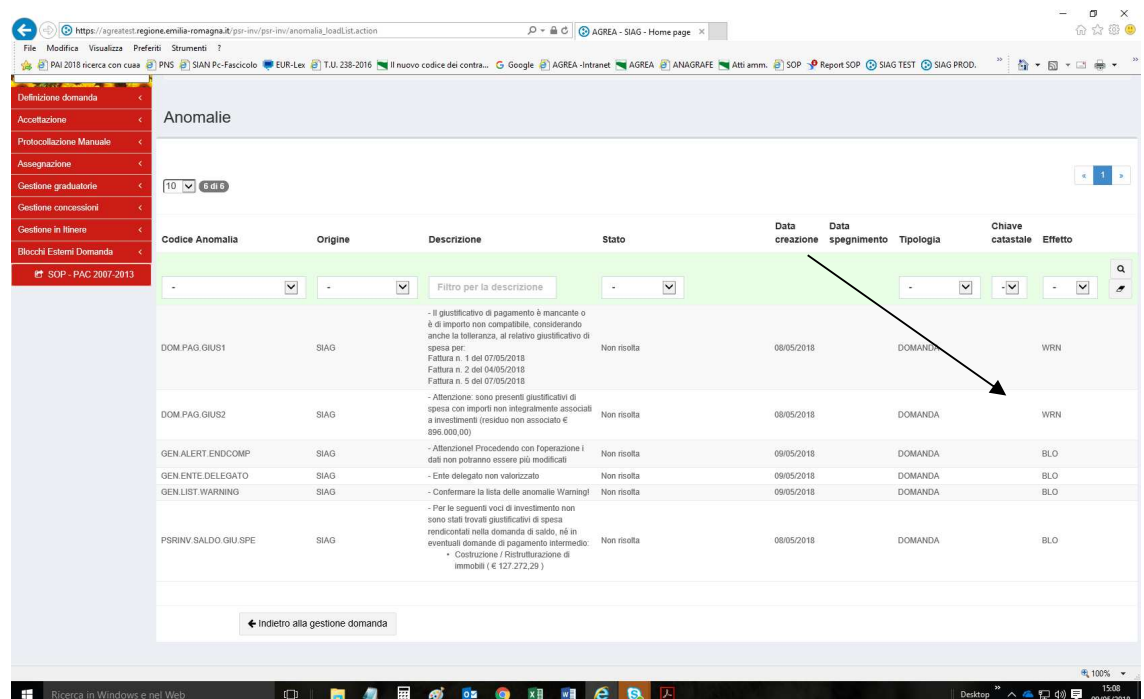

Anche tramite il tasto "**Visualizza controlli**" si evidenziano gli errori bloccanti (risultato NEGATIVO):

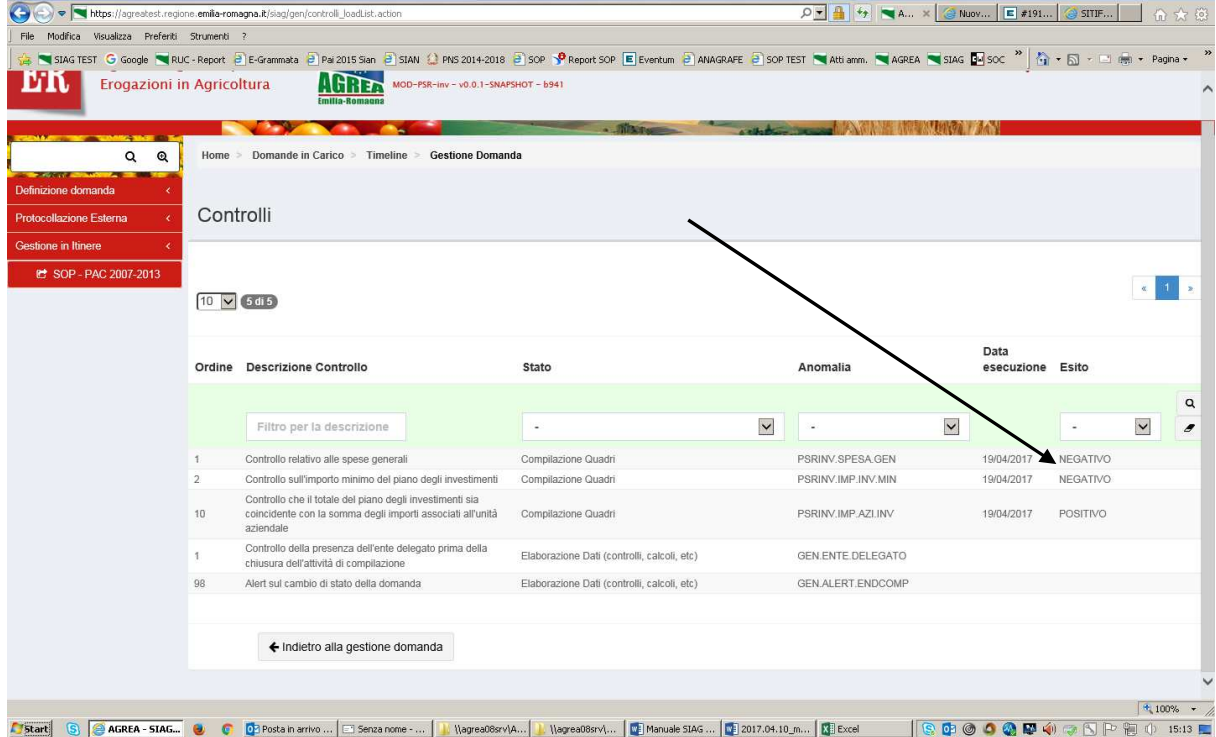

Una volta risolti tali errori, tali diciture cambieranno e diventeranno nelle anomalie "Risolta da sistema" e nei controlli "POSITIVO".

Corretti tutti gli errori è necessario controllare nuovamente la correttezza dei dati inseriti lanciando il tasto "**Avanti**" e controllando sempre anche la "**Stampa di prova**" della domanda.

20

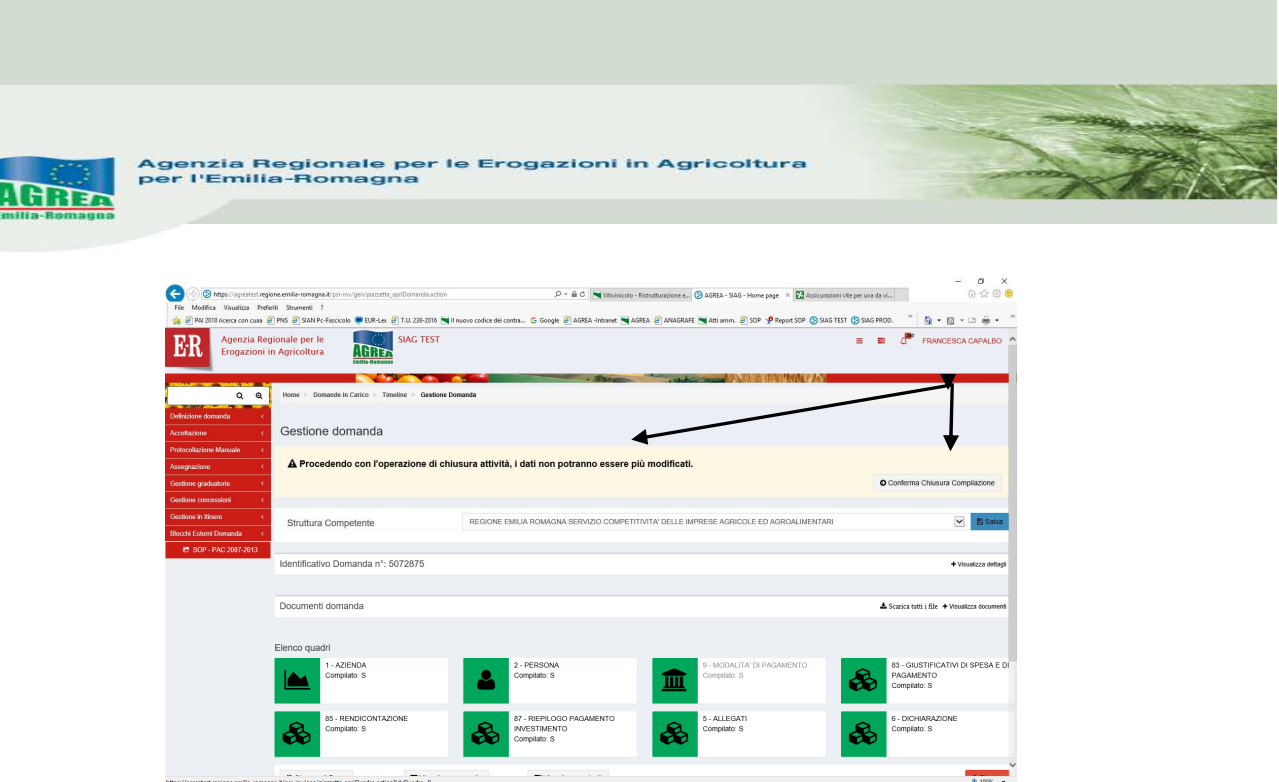

Al messaggio "**Procedendo con l'operazione di chiusura attività, i dati non potranno essere più modificati**" sopra riportato, il sistema segnala la mancanza di errori bloccanti. **ATTENZIONE:** Se si prosegue cliccando "**Conferma chiusura compilazione**" **LA FASE DI CHIUSURA COMPILAZIONE SARÀ IRREVERSIBILE** ed un'eventuale modifica ai dati di domanda sarà possibile solo cancellando la domanda appena chiusa e ricreando una nuova domanda che avrà un nuovo numero identificativo univoco. L'eventuale stampa cartacea già prodotta con il precedente identificativo è invalidata. Per questo si consiglia prima di eseguire tale attività, di lanciare sempre una stampa di prova per

controllare definitivamente i dati inseriti.

Controllati i dati in maniera definitiva, cliccare quindi sul tasto di "**Conferma Chiusura Compilazione**". La stampa definitiva è disponibile cliccando "**Timeline**" in alto sullo schermo, poi "**Attività di compilazione**" e "Visualizza documenti" da "Documenti domanda":

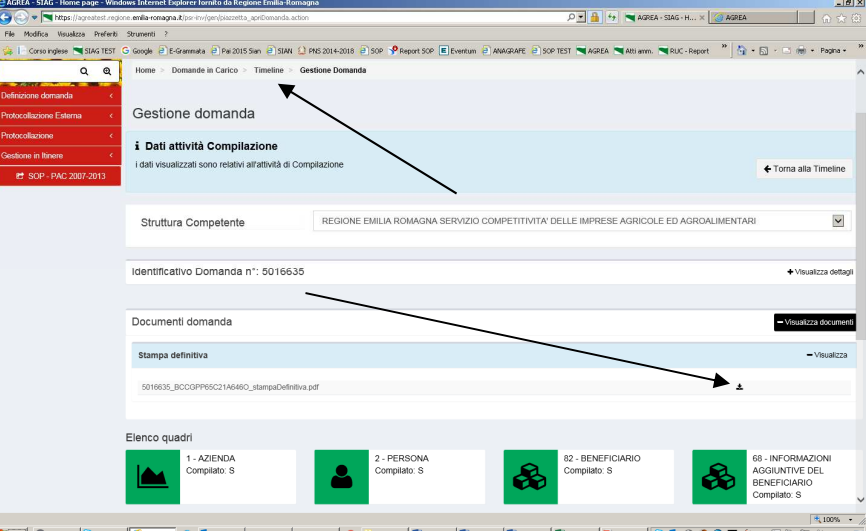

### **Ai fini della protocollazione si rimanda alle disposizioni di Agrea, nella parte relativa alla compilazione, presentazione e protocollazione delle domande in oggetto.**

Dopo aver protocollato la domanda sarà possibile modificarla, se non ancora in istruttoria presso l'ente competente e sempre e solo nelle tempistiche previste, solo tramite l'attività di "Crea rettifica" visibile dalla Home page iniziale (pag. 3).